# SCENARIUSZ 7

# PROGRAM PREZI, CHMURA WIRTUALNA. JAK ŚWIATŁO MOŻE BYĆ JEDNOCZEŚNIE CZĄSTECZKĄ I FALĄ?

#### **SCENARIUSZ TEMATYCZNY**

dotyczący działu

## *Rozwiązywanie problemów i podejmowanie decyzji z wykorzystaniem komputera, stosowanie podejścia algorytmicznego*

z Informatyki

## **LEKCJA NR 3**

#### **Zadanie domowe 7.3.3**

W programie Word wykonujemy projekt galerii umieszczając obrazy i podpisując je według własnego planu graficznego. Następnie zapisujemy plik zmieniając jego rozszerzenie zamiast docx na PDF. Wybieramy polecenie – 'zapisz jako', wpisujemy nazwę pliku i poniżej w rozwijanej liście możliwych formatów wyszukujemy format zapisu PDF. Następnie działanie zatwierdzamy przyciskiem 'zapisz'. Pamiętajmy gdzie zapisujemy plik, jeśli nie wybierzemy innego miejsca niż proponuje nasz komputer, to standardowo zapisze on plik w naszych dokumentach (chyba, że ostatnio wybieraliśmy inne miejsce zapisu).

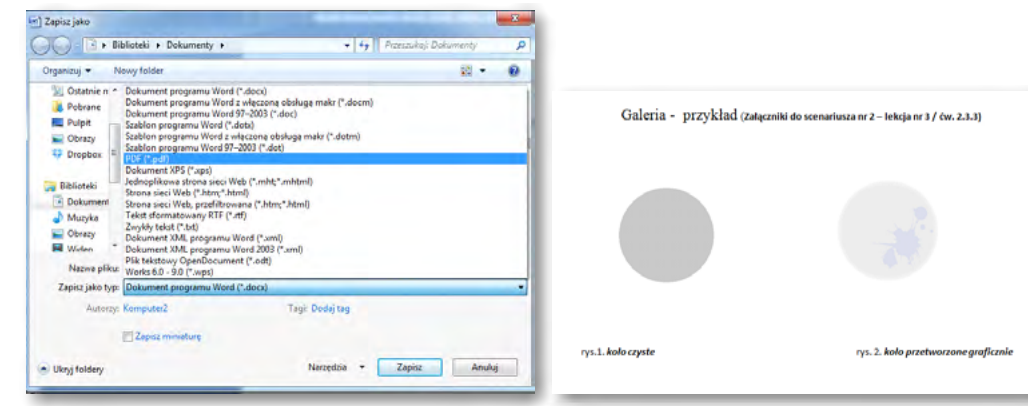

Rys. Zmiana formatu pliku podczas zapisu Rys. Praca w edytorze Word

Efekt widoczny w prezentacji Prezi po wstawieniu pliku PDF

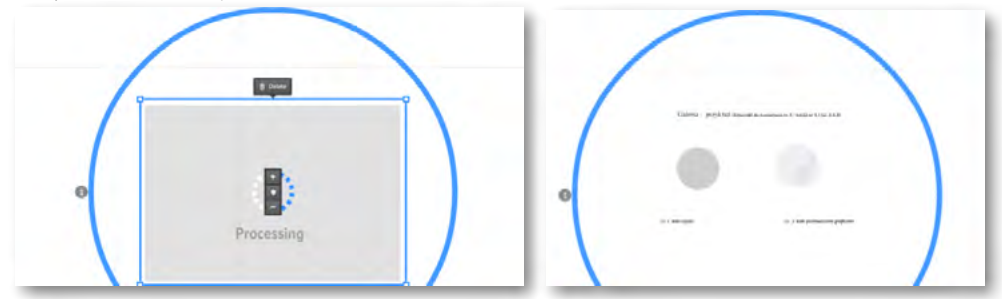

Rys. Ładowanie pliku PDF do Prezi – pojawia się komunikat: Processing i następnie widok załadowanego pliku PDF w obszarze prezentacji Prezi.